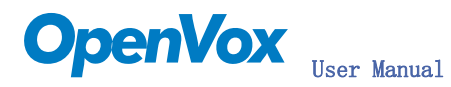

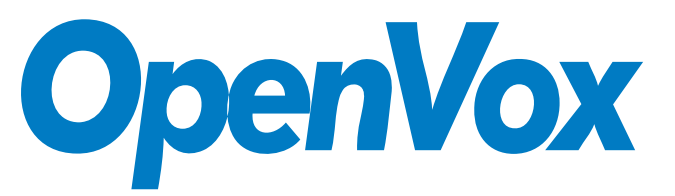

深圳开源通信有限公司

OpenVox-Best Cost Effective Asterisk Cards

# OpenVox B800P User Manual for mISDN

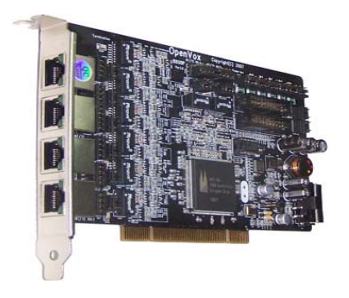

Written by: James.zhu

Email:james.zhu@openvox.cn,zhulizhong@gmail.com

Date:15/10/2007

Version: 0.01

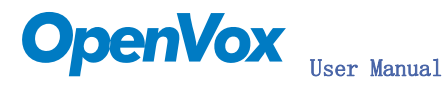

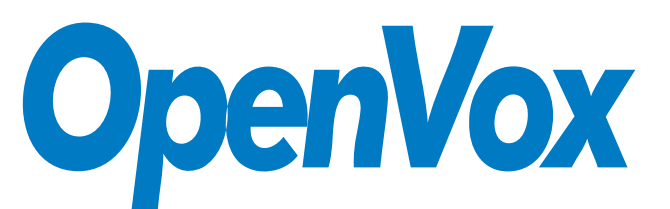

## 深圳开源通信有限公司

## OpenVox-Best Cost Effective Asterisk Cards

OpenVox Communication Co. Ltd. Address: F/2, Building No. 14, Shangsha Science & Technology Park, No. 9283, Binhe Road, Futian District, ShenZhen, Guangdong 518048, China Tel:+86-755-82535362,82535095,Fax:+86-755-82535174 E-Mail: sales@openvox.com.cn IM for Sales: [betty\\_yljiang@hotmail.com](mailto:betty_yljiang@hotmail.com) [rubyzhang1217@hotmail.com](mailto:rubyzhang1217@hotmail.com) IM for Technical Support: [support@openvox.com.cn](mailto:support@openvox.com.cn),zhulizhong@gmail.com,zhulizhongum@hotmail.com Business Hours: 9:30AM-17:30PM from Monday-Friday URL: www.openvox.com.cn

Thank You for Choosing OpenVox Products!

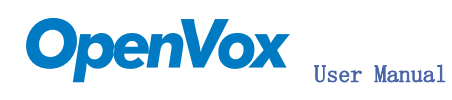

## Table of Contents

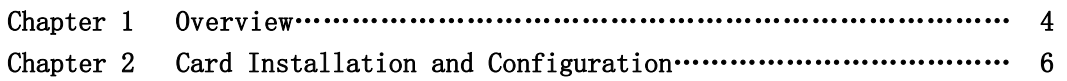

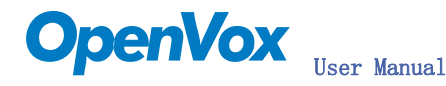

## Chapter 1 Overview

## 1. What is B800P

B800P is a PCI 2.2 compliant card supporting 8 BRI S/T interfaces, with an onboard multi NT power feeding circuits. NT/TE mode can be individually configured on each of 8 ports.

B800P can be implemented for building Open Source Asterisk based systems such as ISDN PBX and VoIP gateway.

### Target Applications:

High Performance ISDN PC Cards ISDN PABX for BRI VoIP Gateways ISDN LAN Routers for BRI ISDN Least Cost Routers for BRI ISDN Test Equipment for BRI

### Main Features:

Eight integrated S/T interfaces ITU-T I.430 and TBR 3 certified and S/T ISDN supporting in TE and NT mode Integrated PCI bus interface (Spec.2.2) for 3.3V and 5V signal environments DTMF detection on all B-channels Multiparty audio conferences bridge Onboard power feeding for 8 NT Ports PCM bus connectors daisy chaining Each of the 8 ports can be individually configured for TE or NE mode Full software and hardware compatible with Junghanns.NET™ Bristuff driver and mISDN© driver Application ready: use Asterisk® to build your IP-PBX/Voicemail system RoHS compliant Certificates: CE, FCC

## 2. What is Asterisk:

The Definition of Asterisk is described as follow:

Asterisk is a complete PBX in software. It runs on [Linux,](http://www.voip-info.org/wiki/view/Linux) [BSD,](http://www.voip-info.org/wiki/view/BSD) [Windows](http://www.voip-info.org/wiki/view/Windows) (emulated) and provides all of the features you would expect from a PBX and more. Asterisk does voice over IP in four protocols, and can interoperate with almost all standards-based

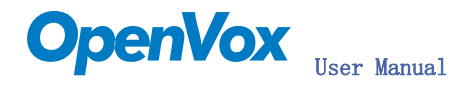

telephony equipment using relatively inexpensive hardware.

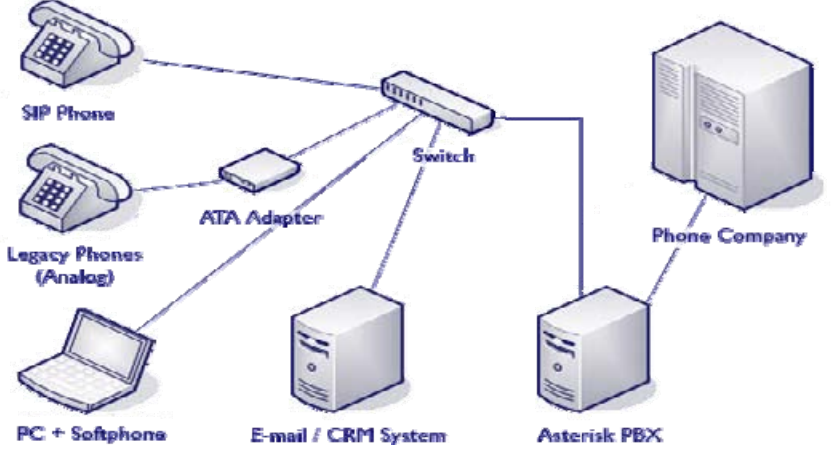

Figure 1: Asterisk Setup

Source (http://www.siriusit.co.uk/uploads/images/consulting/asteriskSetup.gif)

Asterisk provides Voicemail services with Directory, Call Conferencing, Interactive Voice Response, Call Queuing. It has support for three-way calling, caller ID services, [ADSI](http://www.voip-info.org/wiki/view/ADSI), [IAX,](http://www.voip-info.org/wiki/view/IAX) [SIP,](http://www.voip-info.org/wiki/view/SIP) [H.323](http://www.voip-info.org/wiki/view/H.323) (as both client and gateway), [MGCP](http://www.voip-info.org/wiki/view/MGCP) (call manager only) and [SCCP](http://www.voip-info.org/wiki/view/SCCP)/Skinny(voip-info.org).

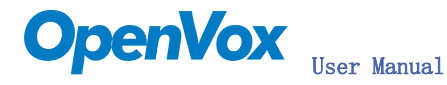

# Chapter 2 Card Installation and Configuration

## 1. Hardware Installation and Setup

1) Configure the Jumper Settings

Please refer jumper setting for details. To install B800P, user should follow these steps.

A. Setting Card ID Switch

User should take care of the card id switch, if the user wants to install more than one cards of B800P in one pc. The user should follow these produces:

- 1. The card id of the first card must be set to 0, and the second card should be set to 1, and so on.
- 2. The first card is a card that will be initialized (i.e installing driver) first when system is booting.
- 3. At most of cases, Linux will initialize PCI devices according to PCI slot order. The slot is nearest to the CPU will be initialized first; the slot at the far end from CPU will be initialized at last. That is to say that if user has more than one cards of B800P in pc, the one is nearest to CPU should be set to card id 0.
- 4. For more details about Card ID, please check F&Q section.
- B. Adjusting Termination of S/T Interface (100 ohm)
	- 1. If a port works on NT mode, user should set jumper to CONNECT (ON).
	- 2. If a port work on TE mode, Theoretically it should be to OPEN(OFF), but user might connect to some non-standard isdn terminal equipments that do not have terminal resistors, for such equipments, you should set it to CONNECT(ON).
- C. Power Feeding Connector

These jumpers control whether the card will feed power to the external isdn terminal. User should adjust accordingly from the following:

 $\triangle$  If the port works on TE mode, user MUST set the jumper to OPEN(OFF)

 $\Diamond$  If this port will work on NT mode, the ISDN terminal requires ISDN power supply, user should set the jumper to CONNECT(ON). ISDN terminal does not require ISDN power supply, user should set the jumper to OPEN(OFF).

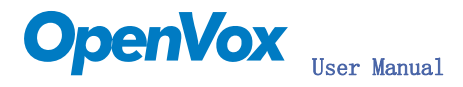

D. Power Feeding Input

If one of the eight power feeding connectors is CONNECT(ON), user should connect a D-type connecter from pc power supply to this jack, the D-type connecter is used to provide power to CDROM ahd 3.5" HDD.

E. Power Supply Selection

Some latest model PCs do not provide +5V on the PCI slots. If user uses those kinds of PCs, user has to set the jumper to 3.3v.

- F. PCM IN/PCM OUT These are for future usages.
- 2) Power off PC, remembering unplug the AC power cable
- 3) Insert B800P card into a 3.3v or 5.0v PCI slot
- 4) Plug the hard disk power supply cable( D style) to power feeding input jack if needing providing power to external equipments, please refer jumper setting section for the detail
- 5) Plug back the AC power cable, and power on PC

If user wants to know the details about hardware configuration of B800P, please refer hardware setting section.

## 2. Software Installation and Setup

B800P supports original mISDN driver form http://www.misdn.org/index.php/Installing\_mISDN. Customers can download it from that URL. There are few steps to install the driver.

1) Checking the B800P hardware by command: **lspci** -vvvvvvvvv

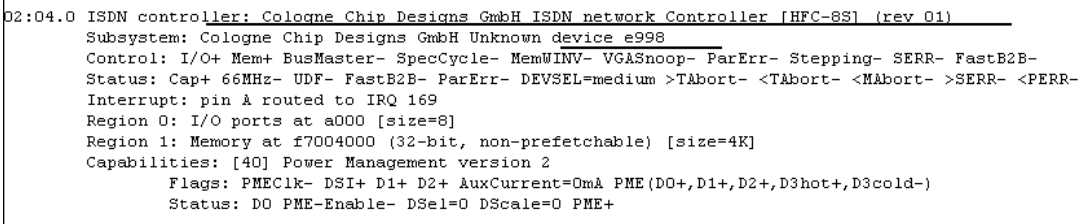

#### 2) Checking the supporting packages

Note that if there is no kernel source in the system, user should install them. User can run yum again: *yum install kernel-devel*. If user uses this command yum will install the sources for your current version of the kernel. It is time to check for the availability of some other packages:

rpm -q bison rpm -q bison-devel rpm -q ncurses rpm -q ncurses-devel rpm -q zlib rpm -q zlib-devel rpm -q openssl rpm -q openssl-devel rpm -q gnutls-devel rpm -q gcc  $r$ pm  $-q$  gcc-c++ If any of those packages are not installed install them by using yum yum install bison yum install bison-devel yum install ncurses yum install ncurses-devel yum install zlib yum install zlib-devel yum install openssl yum install openssl-devel yum install gnutls-devel yum install gcc yum install gcc-c++

- 3) Downloading, unzipping and compiling driver
	- A. Download the stable version of mISDN, mISDNuser, chan mISDN and asterisk drivers from http://www.misdn.org/index.php/Installing\_mISDN, and copy the tar file to /usr/src/:

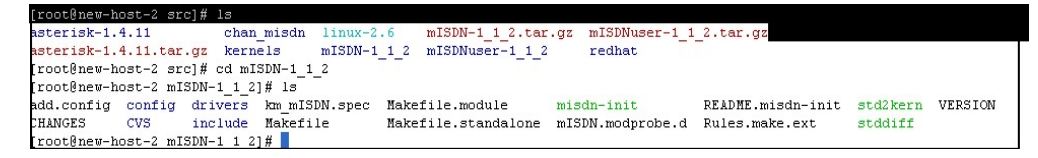

Here, we are using  $mISDN-1$  1 2 and mISDNuser 1 1 2. User can get more details from mISDN.org.

B. Download OpenVox patch called hfc\_multi.c from [www.openvox.com.cn.](http://www.openvox.com.cn/) It contains a patched hfc multi.c file; user overwrites the original hfc multi.c file with the new hfc\_multi.c under /usr/src//usr/src/mISDN-1\_1\_2/drivers/isdn/hardware/mISDN:

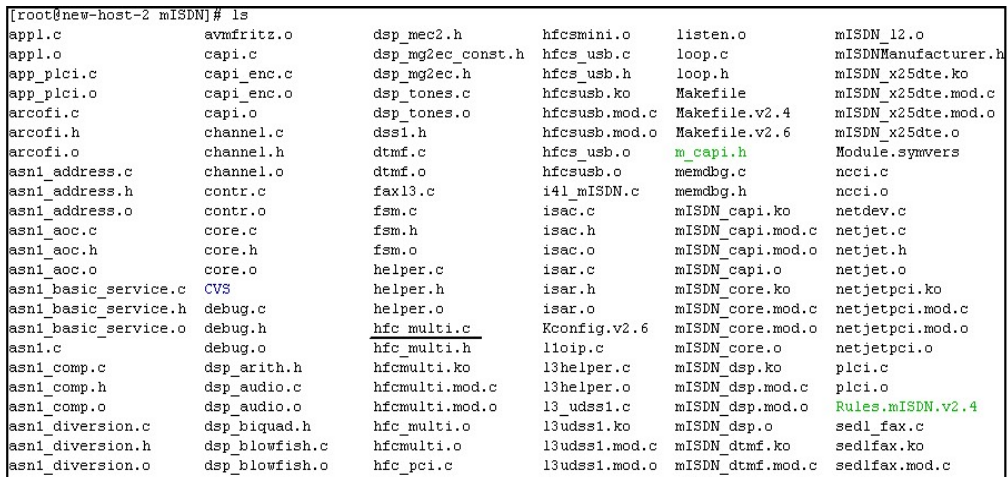

C. Make links with kernel source:

ln -s /usr/src/kernels/2.6.18-8.el5-i686/ /usr/src/linux-2.6 Here, under /usr/src there is kernel source, user must create link linux-2.6 under /usr/src/. There are many files under /usr/src/, please check:

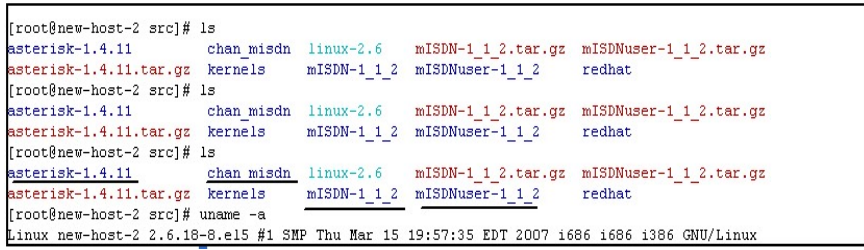

D. Compiling mISDN, mISDNuser, chan\_mISDN and asterisk

cd /usr/src/mISDN-1\_1\_2 make make install std2kern

cd /usr/src/mISDN-1\_1\_2 make make install

cd /usr/src/chan\_misdn make make install

cd /usr/src/asterisk-1.4.11 ./configure make menuselect

Now you should enable chan\_misdn in the Channel Driver Section and reinstall asterisk with "make install".

After those procedures you should have the current mISDN releases installed and the current chan\_misdn with asterisk.

E. Modifying and loading modules for mISDN

```
Execute: mISDN scan
```

```
[root@new-host src]# mISDN scan
1 mISDN compatible device(s) found:
>> BN8SO
```
## Please take note here:

1) B800P uses different chip, the setting will be different from B200P/400P. The command mISDN start will generate an incorrect misdn.conf under /etc. To solve that problem, user has to edit the mISDN from /usr/sbin directory. Please make sure the options with different setting modes is meet the requirements.

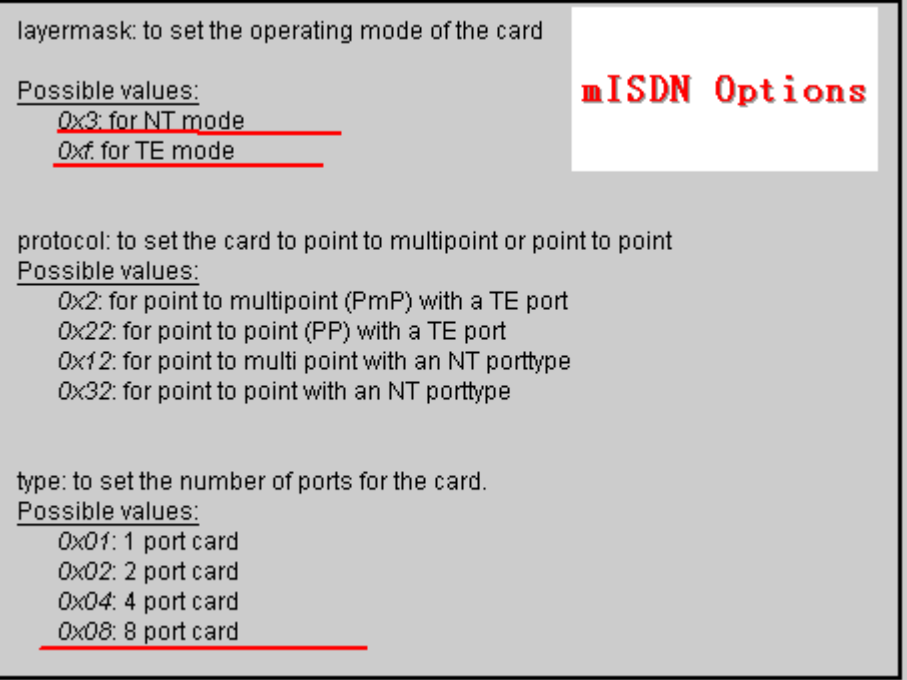

For example, if the port 1 is set into NT mode, others are TE mode, go to line 145 and add one line in the mISDN and comment the above line. The edition is shown as follow:

The type should be  $0x08$  // for B800P with 1 NT mode and 7 TE mode

The layermask should be: 0x3, 0xf, 0xf, 0xf, 0xf, 0xf, 0xf, 0xf

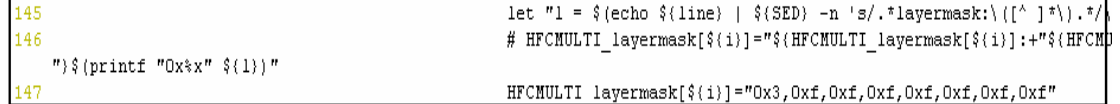

2) Starting mISDN:

#### Execute: mSIDN start

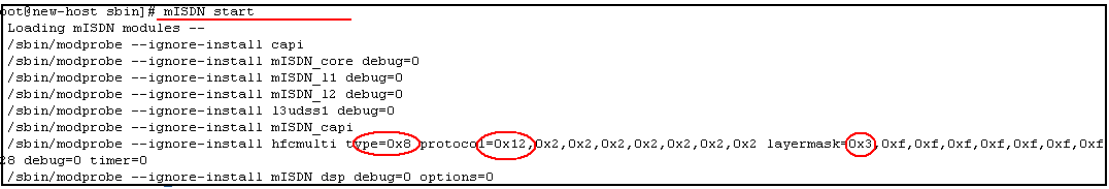

vi /etc/mISDN.conf, the part of it looks like this:

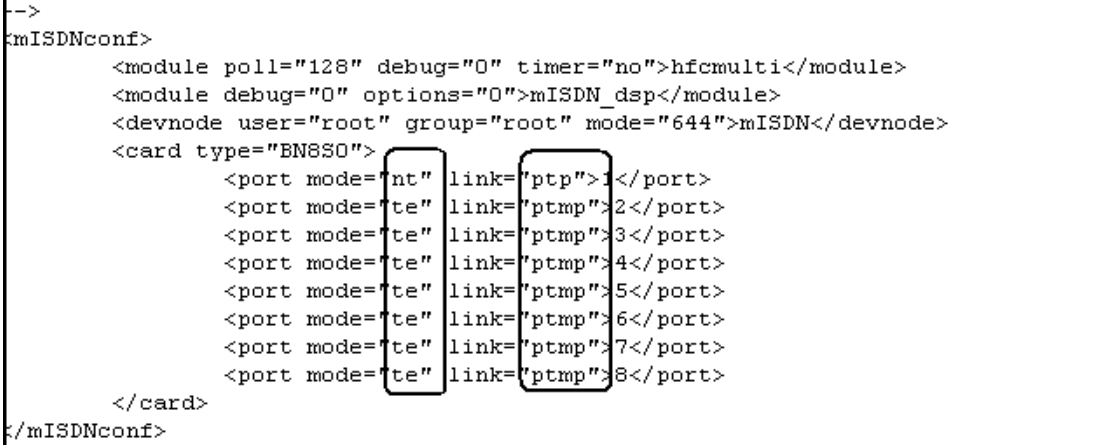

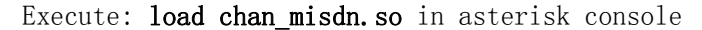

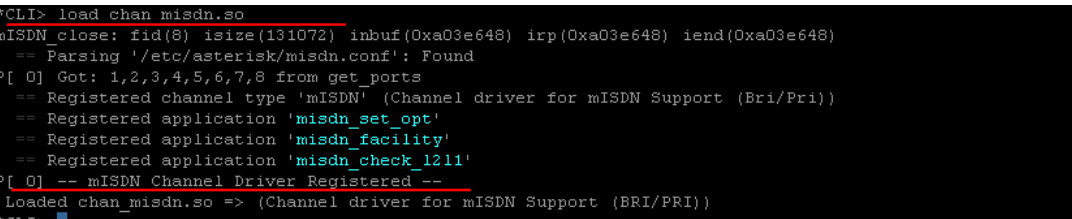

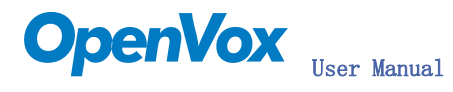

The misdn.conf and extensions.conf are shown as follow:

```
[call-isdn]
orts=2,3,4,5,6,7,8
context=from-isdn
orts=1
\overline{\text{context=from-internal}}[internPP]
```

```
[from-isdn]exten \Rightarrow s, 1, Answer()
exten \Rightarrow s, 2, BackGcount('demo-congrats")[from-internal]
÷
\cdot÷
exten => 600, 1, Dial(SIP/600)
exten => 600, 2, Hangup
exten => 100, 1, Dial(mISDN/1)
exten => 100, 2, Hangup ()
exten => 200, 1, Dial(mISDN/6/10570057777)
exten => 200, 2, Hangup
```
The console shows that user calls to SIP and makes outbound call by using ISDN ISDN phone:

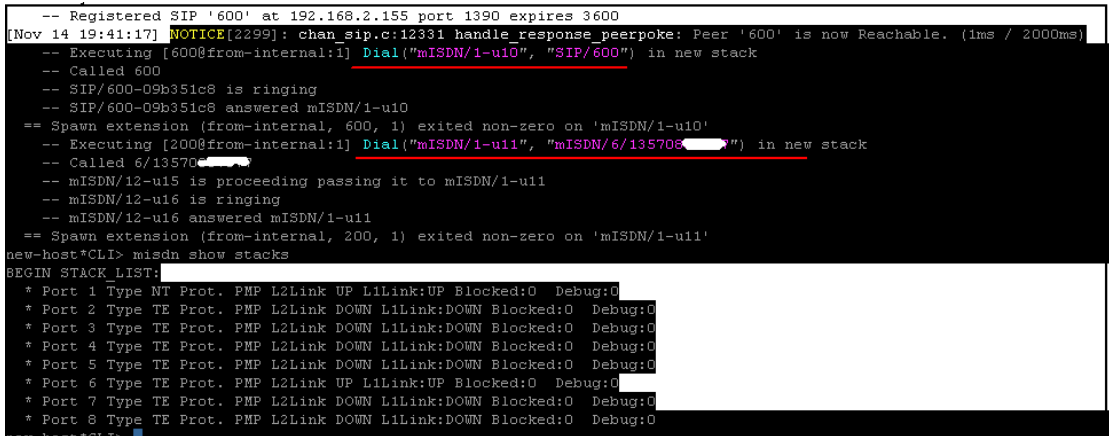

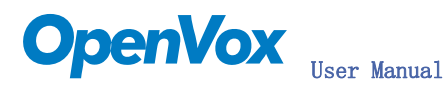

Notes: Test environments: OS: Centos 5 Kernel version: 2.6.18-8.15 Asterisk version: Asterisk-1.4.11 mISDN version: mISDN-1\_1\_2 Hardware: OpenVox B800P

If user wants to check hardware setting, ping assignments and references, please check from: http://www.openvox.com.cn/downloadsFile/1194838660.pdf

## Some Concerns:

- 1) LEDs will turn into green and blink if the drivers are loaded.
- 2) Misdn show channels commands show nothing.
- 3) When calls coming, the LED will be turned into green status for very short while